進路指導ご担当の先生方へ

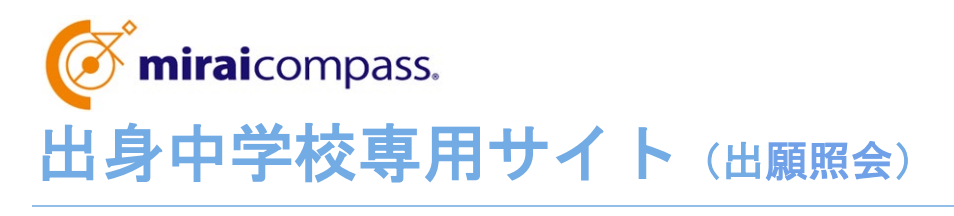

ご利用の手引き

**mirai**compass

# はじめに

### **mirai**compass サービスとは

高校・中学校等で行われている入試に対応するために作られたシステム(イベント予約、インターネット 出願、合否照会 等)です。

(運用・開発:三菱総研 DCS 株式会社)

#### 出身中学校専用サイトとは

中学校の進路指導ご担当の先生が、自校の受験生の WEB エントリーの手続き状況を、インターネット を経由して照会することが可能なサイトです。

照会内容は個人情報を含みますので、中学校からの 「申請」 と本校の 「承認」 の成立が必要になり ます。申請の際に入力する内容と、照会画面に表示される内容のお取扱いには十分ご注意ください。

**※**本校の出身中学校専用サイトでは、「WEB エントリー状況(受験番号含む)」のみ照会できます。

#### ① 「WEB エントリー期間」中に照会できる情報

志願者が WEB エントリーで**入力した内容の確認・印刷**

(志願者が一時保存すると、確認できるようになります)

- 検定料の**支払い状況**
- **「写真票」の確認・印刷** (検定料の支払い完了後、確認できるようになります)
- ② 「出願手続き完了後」に照会できる情報
	- ▶ 受験番号の確認
	- **「受験票」の確認・印刷**

※本資料掲載の画面見本は予告なく変更する場合があります。

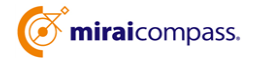

1

## 出願情報照会の流れ

### STEP<sub>1</sub>

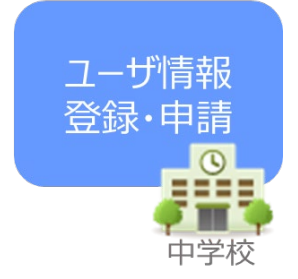

- ① 本校 HP から事前申込みをしてください。 郵送にて「出身中学校専用サイト URL」と「申請用キーワード」が記 載された案内をお送りします。
- ② 出身中学校専用サイトにアクセスし、ユーザ情報登録を行ってくださ い。

※メールアドレスを登録 (任意) すると、申請受付完了のお知らせが 届きます(メールアドレスは正確に入力してください)。

③ 出身中学校専用サイトにアクセスし、申請先学校選択にて「高知工 業高等専門学校」を選択してください。 ※案内文書に記載の「申請用キーワード」を入力してください。

### STEP<sub>.2</sub>

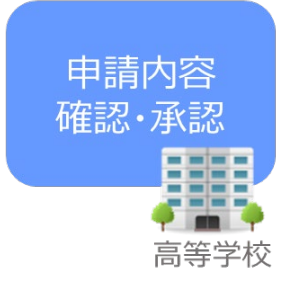

④ 本校にて、各中学校からの申請内容を確認の上、承認手続きを行 います。 ※承認のため、本校からお問合わせさせていただく場合がございます。

※承認には時間がかかる場合がございます。

### STEP<sub>3</sub>

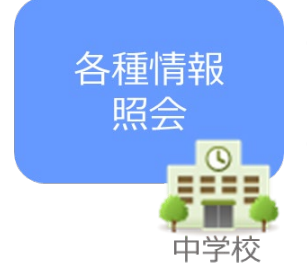

- ⑤ ユーザ情報登録時に登録した ID・パスワードでログインしてください。
- ⑥ WEB エントリー状況等が順次照会可能となります。 ※照会できる情報の範囲は高校によって異なります。 本校では 「WEB エントリー状況 (受験番号含む) |のみ照会できます。

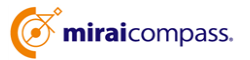

## STEP.1 ユーザ情報登録・照会先申請

## **・ユーザー情報登録**

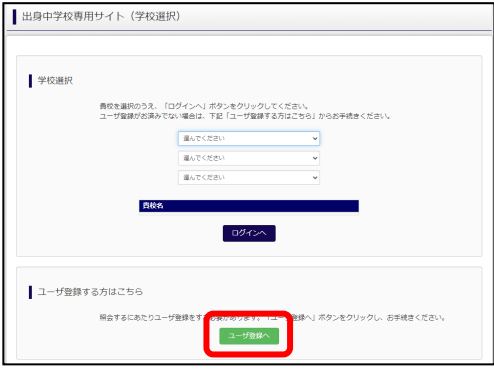

**①**「ユーザ登録申請へ」のボタンを押し、次の画面へ進ん でください。

(初回は必ずこの操作を行ってください。)

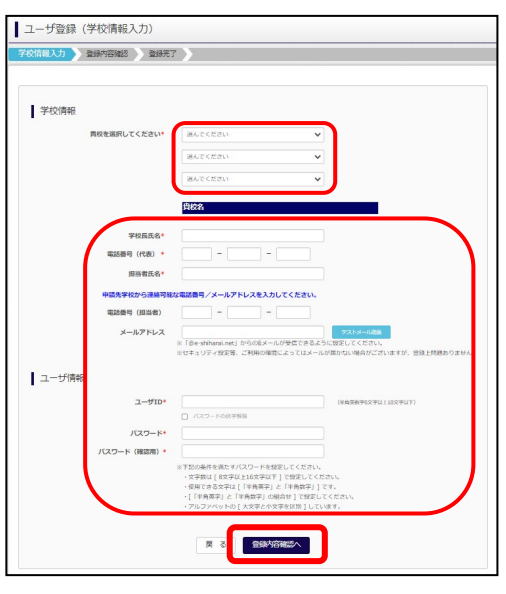

**②学校情報入力** 必須項目を選択・入力後、「申請内容確認へ」ボタンを 押してください。

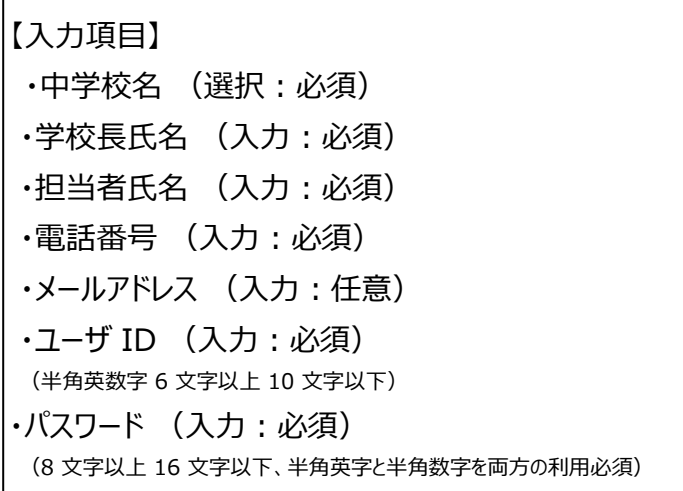

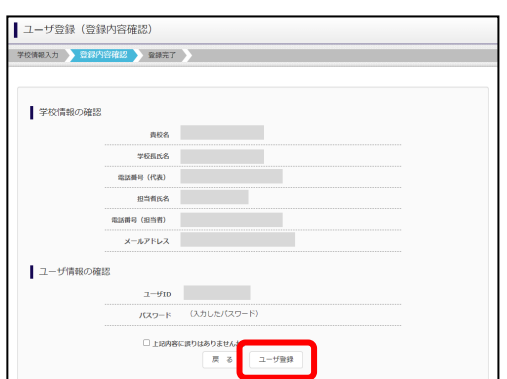

### **③登録内容確認**

登録内容をよくご確認の上、内容に間違いがなければ「ユ ーザ登録」ボタンを押してください。 ※メールアドレスを登録された場合は、「ユーザ登録申請 完了のお知らせ」メールが届きます。

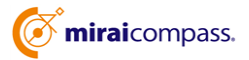

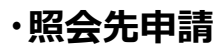

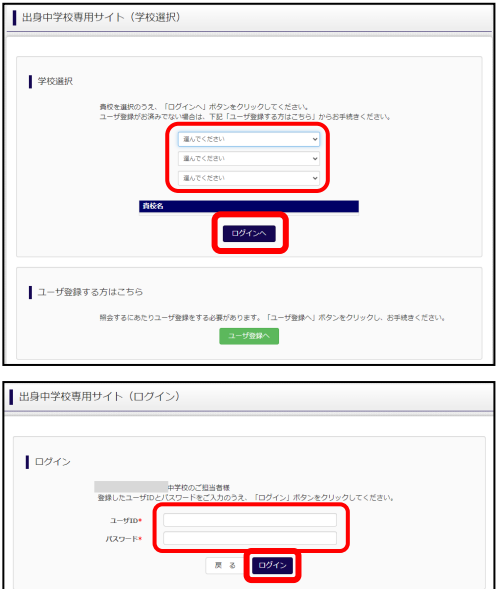

**①**出身中学校専用サイトにアクセスし、自校を選択の上、 「ログインへ」ボタンを押してください。

**②**STEP1 で登録した ID・パスワードを入力し、「ログイン」 ボタンを押してください。

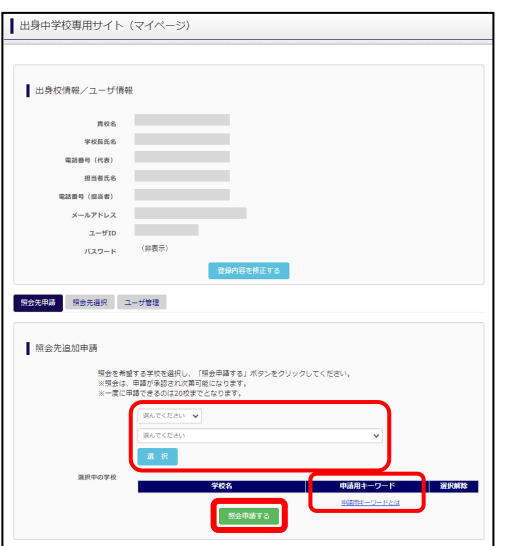

### **③照会先の選択**

「照会先申請」タブから、本校を選択の上、「照会申請す る」ボタンを押してください。 ※「申請用キーワード」を入力してください。

## STEP.2 申請内容確認・承認

本校で内容を確認後、問題がなければ、「承認」の手続きを行います。承認のため、本校から 電話等で問い合わせをさせていただく場合がございます。

承認には時間がかかる場合がございますのでご容赦ください。

メールアドレスを登録いただいた場合、本校での承認が完了すると、登録いただいたメールアドレ ス宛に「ユーザー登録承認完了のお知らせ」が届きますのでご確認ください。

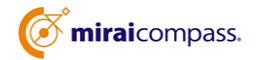

出願状況公開期間から、出願状況を確認することが可能となります。

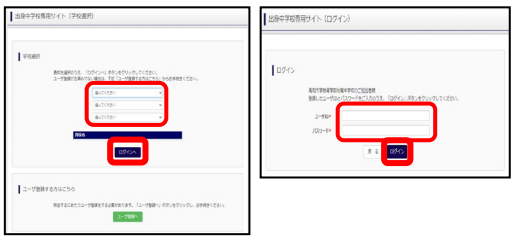

### **①ログイン**

STEP.1で登録した ID・パスワードでログインしてください。

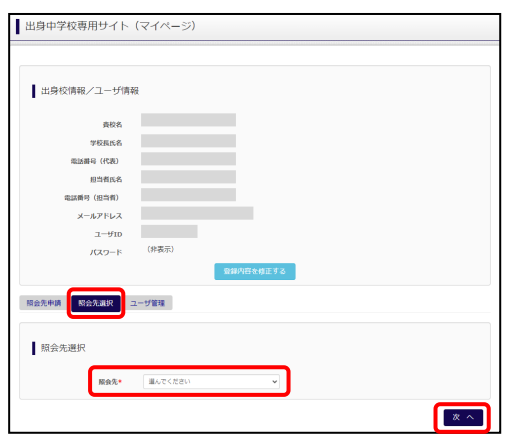

#### **②照会先選択**

「照会先」のリストボックスから、「高知工業高等専門学校」を 選択し、「次へ」のボタンを押してください。 ※申請時に選択した照会先の学校が「未承認」の場合でも 表示されます。

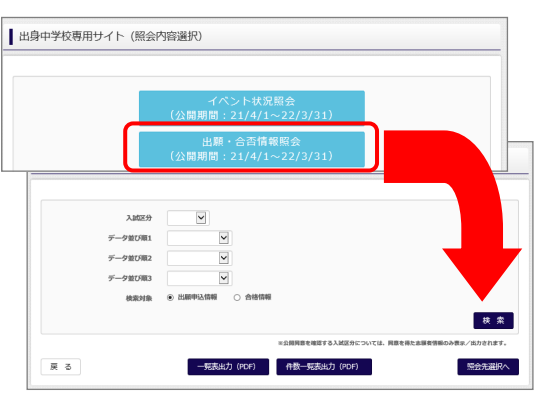

#### **③出願情報照会**

- ・「出願情報照会」を選択し、「検索」ボタンを押すと出願状 況を照会できます。
- ※pdf・Excel ファイルで一覧の出力が可能です。
- ※高校ごとに照会可能な内容が異なります。
- ※「申込内容確認書」を確認(ダウンロード)することが可能 です。
- ※中学校専用サイトでは、WEB エントリー内容の修正はで きません。

# よくある質問

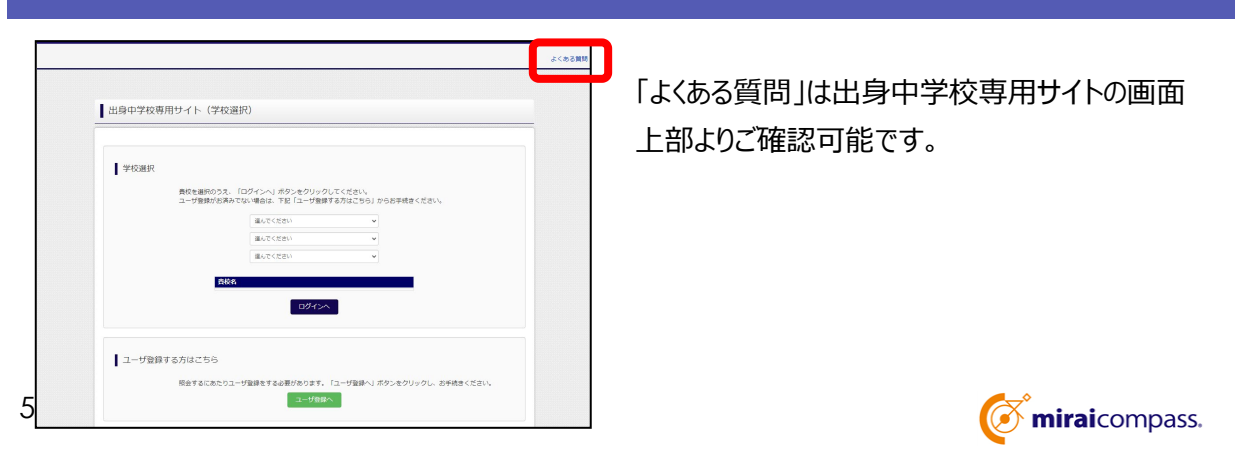